*Traces of Antigone* and *Hotel "AntiOedipus"* Audience Member Instructions / March 3, 2021

## ZOOM connection link:

https://us02web.zoom.us/j/5870051339 Meeting ID : 5870051339 Access code : 030303

## IMPORTANT – Please read this first:

You can connect as of 6:30pm for the 7pm performance of *Traces of Antigone* You can connect as of 8:20pm for the 8:30pm performance of *Hotel "AntiOedipus"* 

For *Traces of Antigone*: - Follow steps A and B below.

For *Hotel "AntiOedipus":*Follow steps A, B, and C below (basic instructions)
You can also follow step D if you want to have an avatar (extra instructions)

# In order to have the best possible experience during the performances, please follow the steps A+B+D below <u>before</u> connecting to the performance link.

NOTE: Never click on the QUIT button. This will eject you permanently from the performance.

## **Technical Support:**

Before the performances, contact: odctechnician@gmail.com

<u>During the performances</u>, if you are experiencing technical issues, you may use the chat window to ask questions or look for technical information. The chat window can be found in the control panel at the bottom of the screen in Zoom. Try clicking "More" on the three dots in the control panel if the icon is not visible.

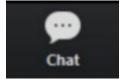

## Table of contents:

- A. Download the latest version of ZOOM Platform on your Computer or Laptop.
- B. Format ZOOM Platform properly to watch the show.
- C. Learn how to navigate the Break out Rooms.

D. In case you would like to participate with an avatar follow the instructions for downloading and using Snap Camera.

#### A. Zoom Desktop Client

In order to experience the performances in its intended form you will need to view them on a laptop or desktop computer. Smartphones and tablets have limited functionality and will severely compromise your experience and should only be used if there is no other alternative. **Download or Update Zoom Desktop Client on your computer or laptop** 

NOTE: It is advised to join the performance using the most recent version of Zoom Desktop Client. We will be using features that are not available in older versions of Zoom.

#### Headphones are also highly recommended.

Further instructions and technical assistance will be offered before the start of the show. **Please arrive on time** to ensure that your Zoom environment is set up correctly in preparation for a truly unique experience!

## B. Zoom Settings

#### 1. Open Zoom

Go to your Zoom Preferences by clicking on zoom.us at the top left of your screen

#### 2. Video Settings

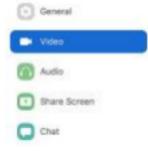

Click on "Video" in the pop-up menu. Deselect "Always display participant name...". Select "Turn off my video when joining a meeting". Select "Hide non-video participants". Deselect "See myself as the active speaker...". Select "49 participants" under maximum participants. Always display participant name on their videos

- Turn off my video when joining a meeting
- Always show video preview dialog when joining a video meeting
- Hide non-video participants
- See myself as the active speaker while speaking

Maximum participants displayed per screen in Gallery View:

25 participants 0 49 participants

## 3. Audio Settings

Next in your Zoom Preferences **Click on "Audio"** Under Music and Professional Audio **Select "Show in meeting option to "Enable Original Sound" Select "High fidelity music mode" Select "Echo cancellation" Select "Stereo audio"** 

| 0                                              | General                                                             |  |
|------------------------------------------------|---------------------------------------------------------------------|--|
| 0                                              | Video                                                               |  |
| <b>A</b> 1                                     | Audio                                                               |  |
| •                                              | Share Screen                                                        |  |
| 0                                              | Chat                                                                |  |
| Music and Professional Audio                   |                                                                     |  |
|                                                | Show in-meeting option to "Enable Original Sound" from microphone ⑦ |  |
| Enable these options when original sound is on |                                                                     |  |
|                                                | High fidelity music mode (2)                                        |  |
|                                                | Echo cancellation ①                                                 |  |
|                                                | Stereo audio ①                                                      |  |

# 4. Join the Zoom performance link!

https://us02web.zoom.us/j/5870051339 Meeting ID : 5870051339 Access code : 030303

After joining Zoom, please be sure to keep your camera off and remain muted unless otherwise instructed.

You can turn on/off your camera or microphone using the controls in Zoom at the bottom-left of the Zoom interface.

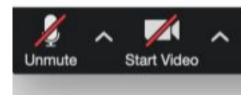

# 5. Select "Gallery" View in Zoom

Click View in the top-right corner, and then select "Gallery"

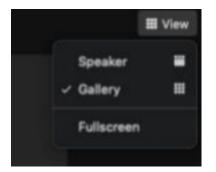

# 6. Turn on "Original Sound"

Enable Original Sound by clicking "Turn on Original Sound" in the top left-hand corner of the Zoom interface.

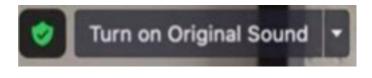

# C. Breakout Room Navigation

Through the show, you will be invited to explore a series of Breakout Rooms at your own pace.

NOTE: Participants who have not joined with the desktop (version 5.3.0 or higher) or ChromeOS: version 5.0.0 (4241.1207 or higher) will not be able to self-select breakout rooms. The host will need to facilitate moving these participants manually.

**1. To choose a Breakout Room** click on the Breakout Room icon in the Zoom controls at the bottom right of your screen.

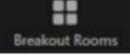

If you do not see the Breakout Room icon, try clicking "more" in the Zoom controls at the bottom right of your screen and choose "Breakout Rooms"

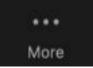

Now you will see a pop up window with a list of rooms to choose from.

**2. To join a breakout room, hover your mouse over the blue number** at the right of any room displayed in the Breakout Room list.

## Click "Join".

| ✓ Anatomy Room   | Join |
|------------------|------|
| ✓ Oedipus's Room | 0    |
| ✓ Jocasta's Room | 0    |

3. Next you will be prompted to join the room you have selected. Click "Yes" to confirm.

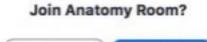

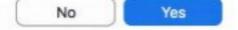

4. Repeat as necessary to join other rooms.

# **NOTE: Do not click "Leave Meeting" at any point** or you will exit fully from the performance. **Technical Support**

## D. Install Snap Camera Before Opening Zoom

## 1. Download Snap Camera

Snap Camera is a free desktop application that utilizes facial tracking as a way for users to engage with AR lenses within the Zoom platform or other video conferencing softwares. <u>Download Snap Camera</u>

## System Requirements

• Operating System: Windows 10 (64 bit); MacOS 10.11+

• Hardware: Minimum of Intel Core i3 2.5Ghz or AMD Phenom II 2.6Ghz with 4 GB RAM; Intel HD Graphics 4000 / Nvidia GeForce 710 / AMD Radeon HD 6450; screen resolution of 1280x768 or higher Snap Camera User Guide

## 2. Test Snap Camera

**Open Snap Camera** after you've installed it onto your computer. Snap Camera should automatically recognize the built-in camera on your computer. **Click on any lens** to add a layer of AR augmentation to your camera's output.

## To use an external USB camera, such as a webcam:

Connect your external camera to your computer Click on "Snap Camera" in the top left of your screen Go to "Preferences" Choose your camera from the dropdown menu

## For additional information and troubleshooting, please see:

https://snapcamera.snapchat.com/guides/settings/ https://nerdschalk.com/how-to-fix-snap-camera-not-working-problem/

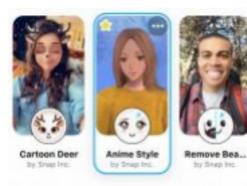

## 3. Explore Lenses

Once you've confirmed that Snap Camera is working, spend some time exploring lenses and learning their behavior. There are a range of lenses; from simple 2-dimensional masks to elaborate animated environments and characters. No two lenses are alike. Snap Camera functions predominantly using eye-tracking, so the only real guarantee is that if your camera cannot see your eyes it will not activate any of the AR lenses. You may need to adjust your lighting if your physical environment is dim or dark.

Search for lenses using the search bar:

Search Lenses

#### Or search by lenses creator:

Click on the name of the creator located under the name of each lens. Do you like looking in the mirror?

#### 4. Save Lenses

You can save lenses in a collection by clicking on the star icon in the top left of each lens. **PROTIP:** Once you find a lens you like, try clicking on the creator's name to see more of a similar style and/or behavior. Experiment with lighting, camera placement, and virtual backgrounds.

> We hope you enjoy this evening's performances and are available for any assistance necessary!